### **ACESSO AO SISTEMA**

#### **Endereço:** <http://www2.ufac.br/sei/seiexterno>

### **TELA DE LOGIN**

Somente depois que o cadastro for liberado, será possível Entrar na Plataforma SEI/UFAC, com e-mail e senha cadastrada (Recomendamos a utilização do navegador Chrome).

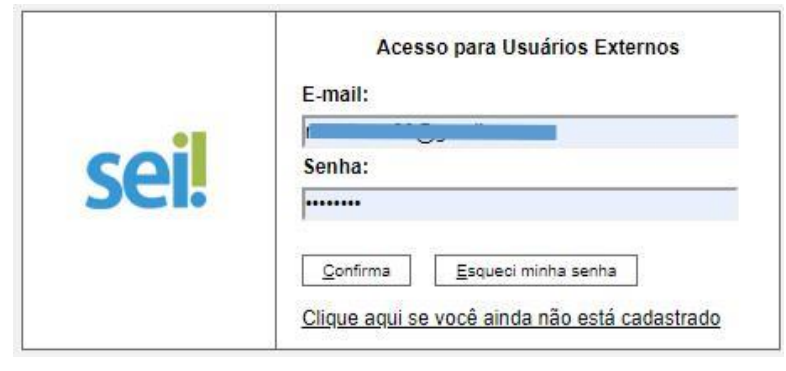

*Figura 1:autenticação*

#### **ENVIANDO RECURSO**

**1 -** Ao entrar no Sistema, no menu lateral passe o mouse em **Peticionamento** e clique em **Processo Novo.**

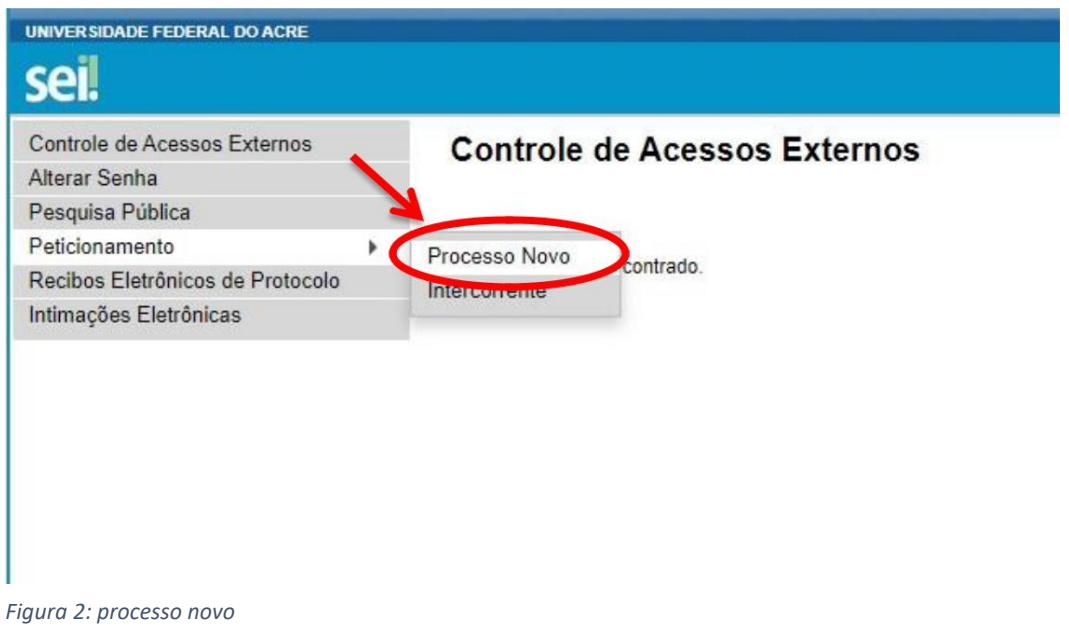

# **2 – Escolha o Tipo de Processo**

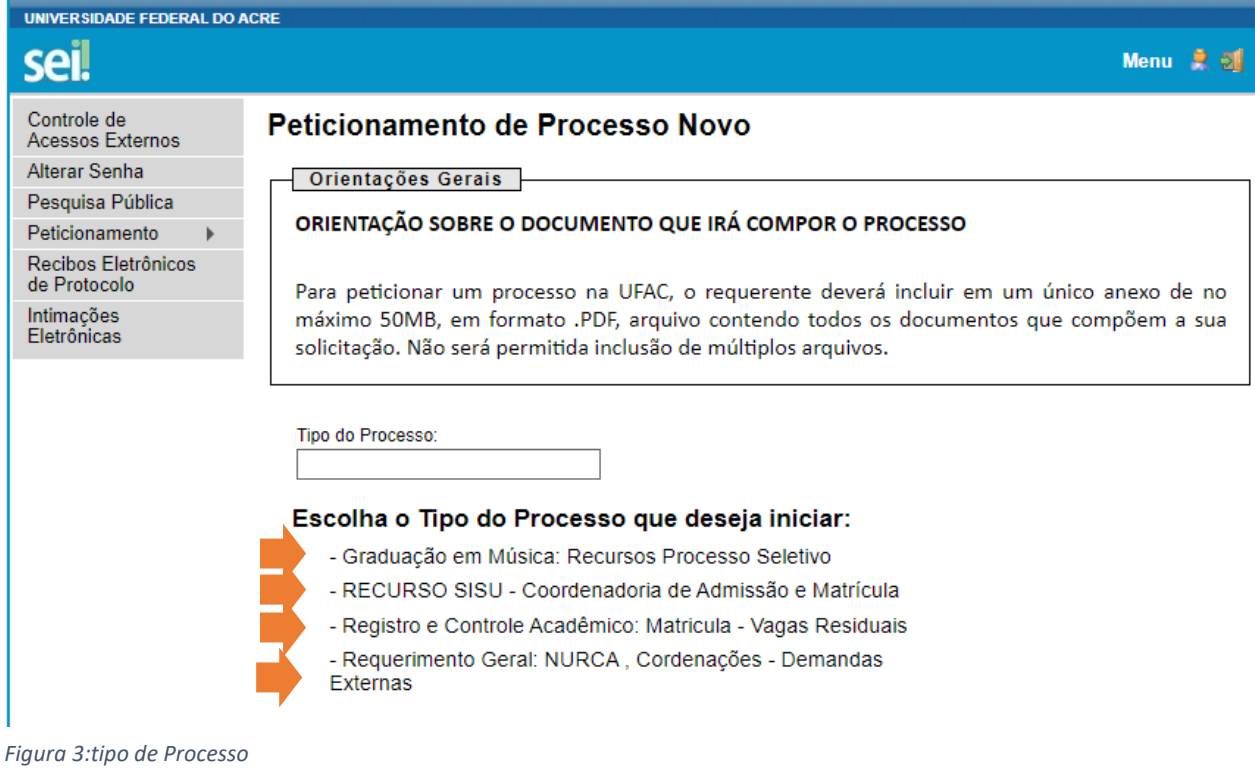

Clique no tipo de processo relacionado ao seu peticionamento**.**

**3 –** Leia atentamente as **Orientações sobre o tipo de processo** e siga cada passo conforme numeração: Figura 4

1 - No campo **Especificação** digite: (**O assunto de resumidamente**.**)**

2 – **Documento principal**: clique para preencher o formulário de Requerimento.

Preencha todos os campos em seguida clique em **SALVAR.**

3 **– Documentos essenciais:** anexe os documentos necessários para seu requerimento,

OBS: arquivo PDF único ou separados, desde que não ultrapasse 20 Mb.

- 4 **Tipo de documento** digite: Anexo
- 5 No **Complemento** digite: Informe o nome do documento Anexado.
- 6 **Nível de Acesso:** Público (sugerido)
- 7 Escolha o **Formato** do documento: marque **NATO-DIGITAL**
- 8 (Importante) Clique em **ADICIONAR** para anexar (carregar) o documento.

OBS: Documento anexado/carregado aparecerá logo abaixo na cor amarela.

9 - Após anexado o(s) documento(s), finalize clicando no botão **Peticionar**.

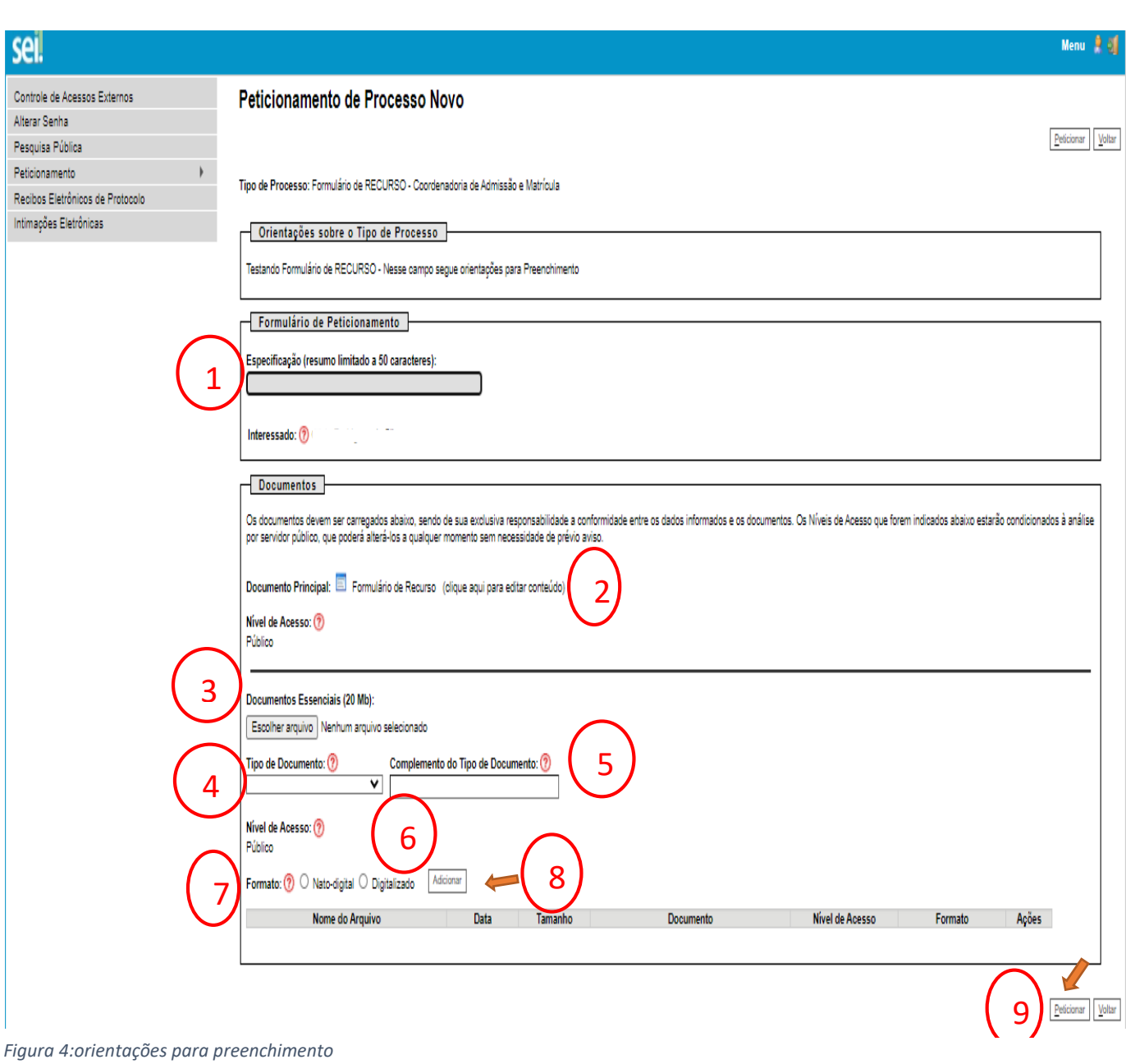

**3 - IMPORTANTE**: **Os documento devem estar no formato PDF em arquivo Único ou separados, não ultrapassando de 20Mb.**

## **Concluindo Peticionamento...**

- 10 Para concluir selecione o Cargo: **Aluno (a).**
- 11 **Digite sua Senha de acesso**
- 12 **Clique em Assinar para concluir**

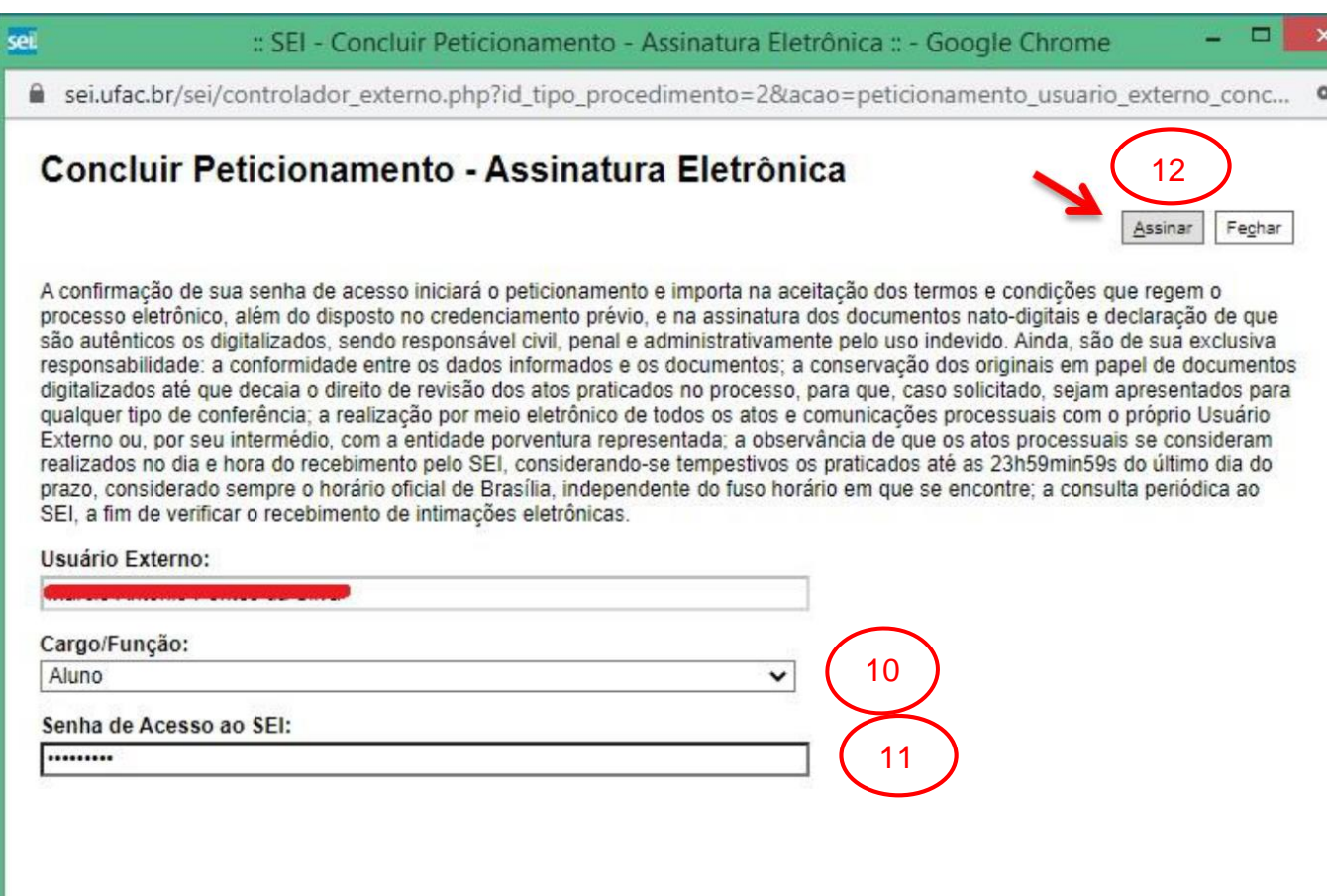

Ativar

Dúvidas entrar em contato com através do e-mail [sei@ufac.br](mailto:sei@ufac.br)